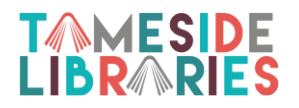

# **Get Started With**

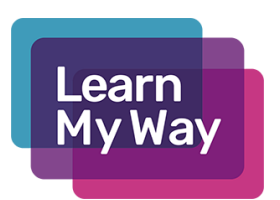

Learn My Way offers free online courses to improve your digital skills. Once you are registered you can login wherever you use the Internet and complete as many courses as you like. Check your progress as you build up units and complete a certificate.

Open the Internet and go to [www.learnmyway.com](http://www.learnmyway.com/)

At the top right side of the screen click [Register](https://www.learnmyway.com/user#!/register)

Complete the online registration form

- Full name.
- Type in a valid email address or a phone number.
- Note the **Username** assigned for you.
- Make up a **password** that you will remember, make sure that you use a mixture of letters and numbers.
- **Important**  please use the Centre Codes below.
- Click Register for Free.
- **Make a note of this login so that you can log back in wherever you use the internet.**

## **Register for Learn My Way**

### **Full name**

eg. Bill Badger

### **Email address or phone number**

eg. bill@example.com

### **Password**

Choose a password

Show password

#### **Centre**

Name or code of the centre you're learning in

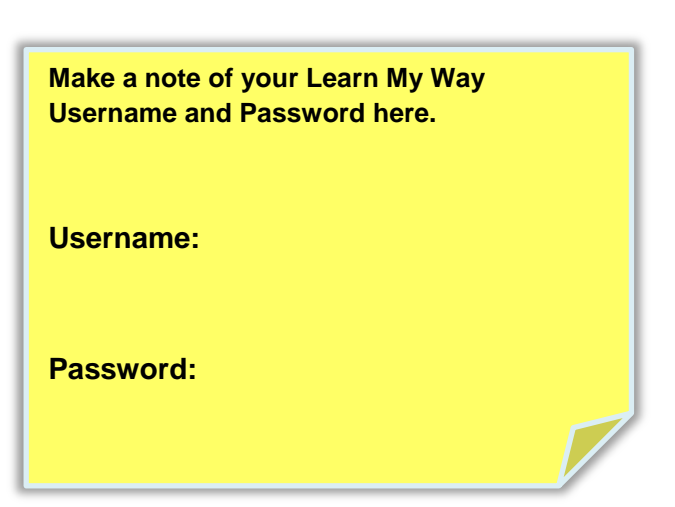

**Learn My Way Centre Codes** Ashton Library (3457097)

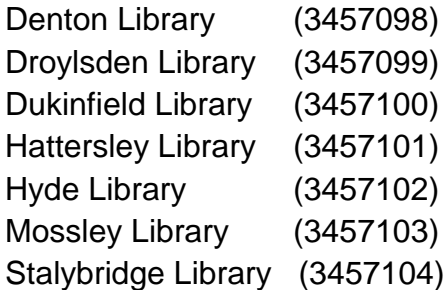

Complete a few more questions and you're ready to start.

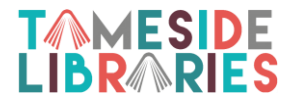

The first course is **Using Your Computer or Device** and this will start automatically.

It's helpful if you are a beginner, but if you'd like to choose a different course first just click **Subjects** at the top to see the other courses.

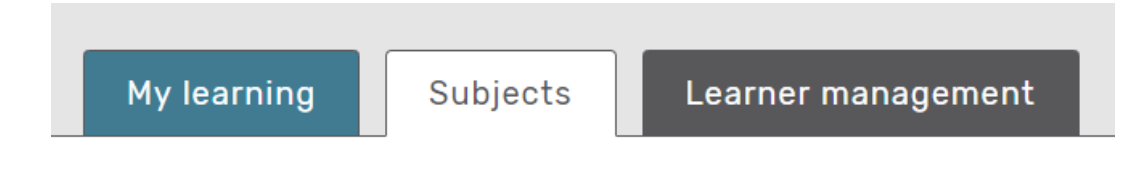

Click **Start this Subject** to start from the beginning, or click one of the topics on the list if that's where you would like to start, or carry on from last time.

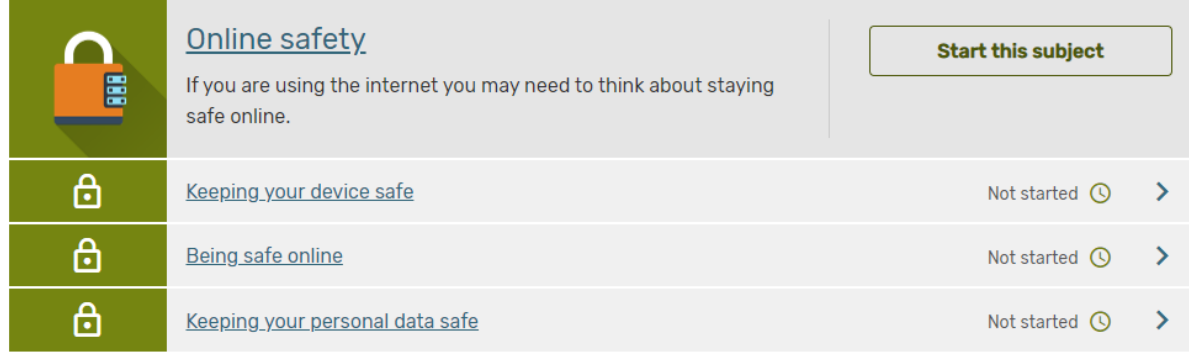

Click on **My learning** to see where you are up to and what you need to do next.

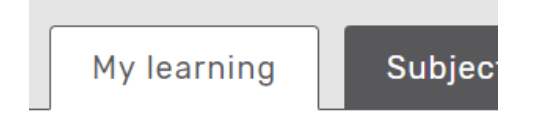

When you close a course, you can choose another course or click **Sign out** if you have finished.

**Next time** – Continue your learning at any time via the internet.

- Go to<https://www.learnmyway.com/>
- Login with the Username and Password you have created today.
- Learn My Way will take you to where you left off or you can choose another subject.
- Contact [information.direct@tamside.gov.uk](mailto:information.direct@tamside.gov.uk) or call 0161 342 2031 for help.